## **まつナビ マイレポの投稿手順 1/2**

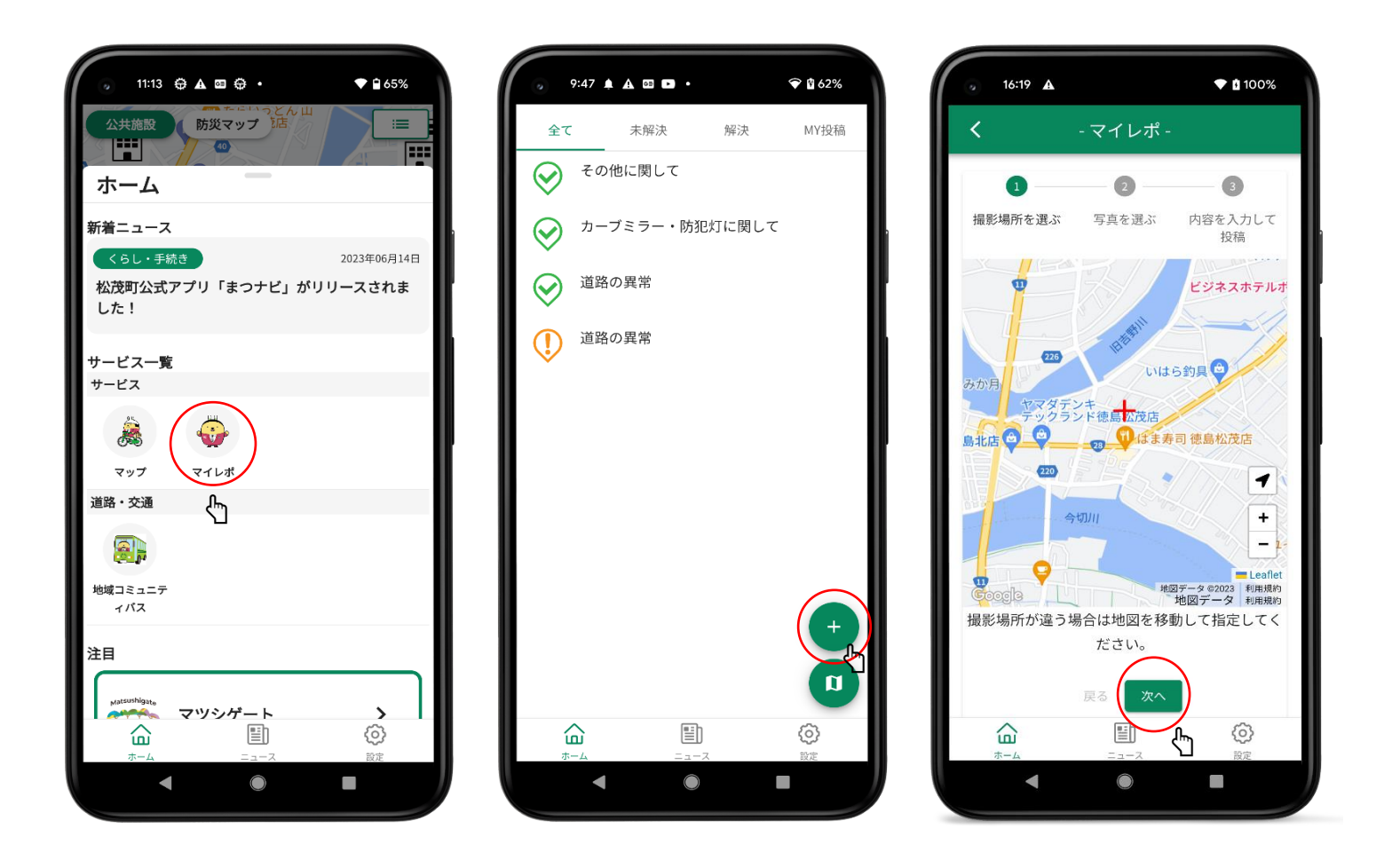

①ホーム画面の「マイレポ」をタップします。

②「+のマーク」をタップします。

③地図上で投稿したい場所を選択し、次へを押します。

## **まつナビ マイレポの投稿手順 2/2**

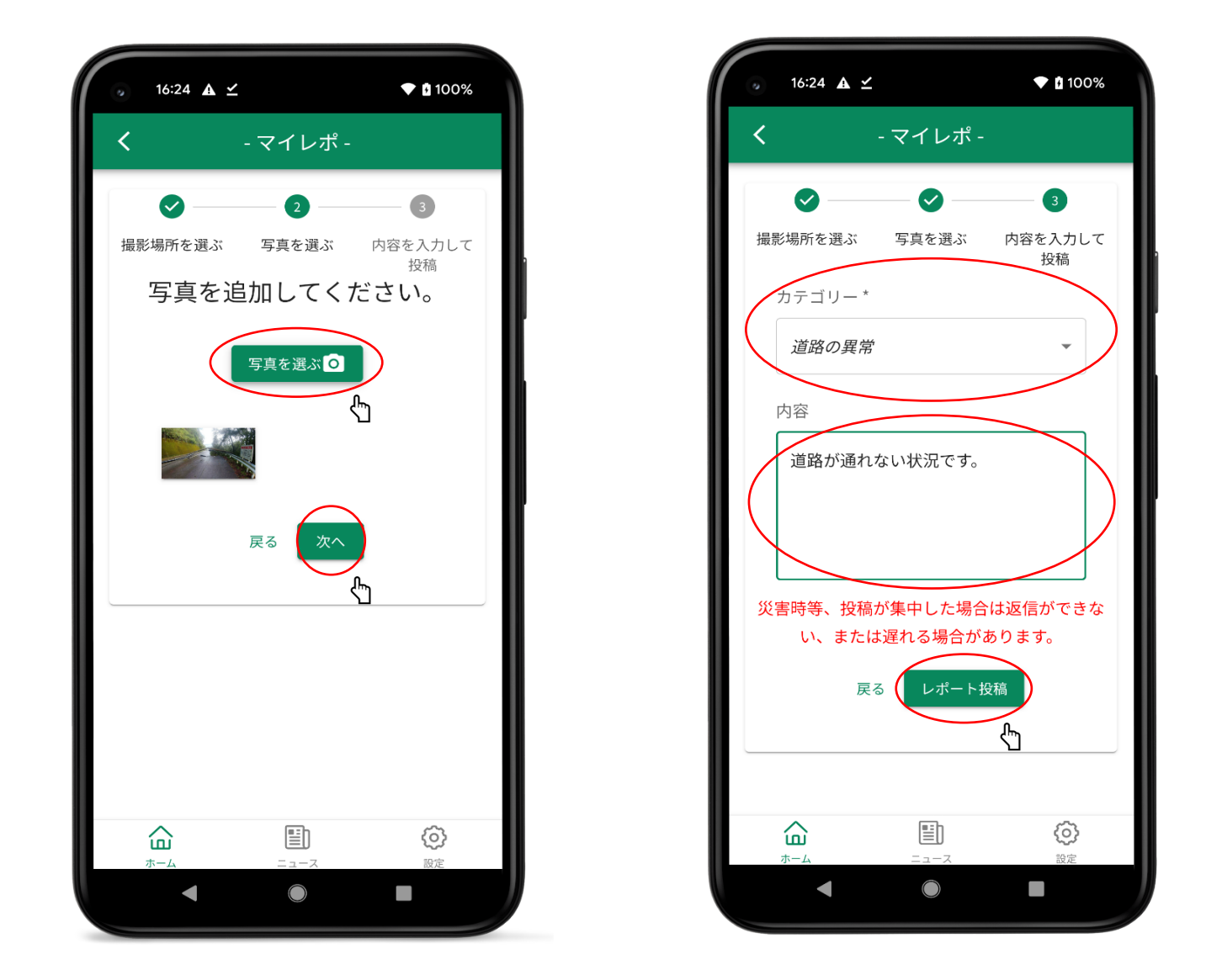

④「写真を選ぶ」をタップし、写真を追加します。 その後、「次へ」を押します。

⑤投稿したいカテゴリーを選択し、内容を記入します。 最後に「レポート投稿」をタップします。

以上で投稿が完了致します。